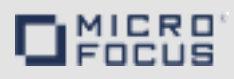

# **About Skype**

Skype enables you to make voice and video calls via the Web. You can use Skype with GroupWise to make calls, see presence, send instant messages, and send text messages.

To install Skype, visit the [Skype Web site](http://www.skype.com/en/) (http://www.skype.com/en/).

### <span id="page-0-5"></span>**Prerequisites**

You must meet the following prerequisites in order to use Skype with GroupWise:

- ["Ensuring that Skype is Running on Your Workstation"](#page-0-4)  [on page 1](#page-0-4)
- ["Enabling Skype in GroupWise" on page 1](#page-0-3)

<span id="page-0-4"></span>ENSURING THAT SKYPE IS RUNNING ON YOUR **WORKSTATION** 

Visit the [Skype Web site](http://www.skype.com) (http://www.skype.com) to download and install Skype.

#### <span id="page-0-3"></span>ENABLING SKYPE IN GROUPWISE

In order to use Skype with GroupWise, you need to enable Skype as the default telephony provider.

- **1** In GroupWise, click **Tools** > **Options**.
- **2** Double-click **Environment**, then click the **Default Actions** tab.
- **3** In the **Default telephony provider** drop-down list, select **Skype**.

### **Configuring Skype to Start When GroupWise Starts**

You can configure Skype to start when GroupWise is opened, whether you use a shared workstation or your own.

- **1** In GroupWise, click **Tools** > **Options**.
- **2** Double-click **Environment**, then click the **General** tab.
- **3** Select **Launch Skype at startup**.

This starts Skype when GroupWise starts, and closes Skype when GroupWise is closed.

## **Making a Call through Skype**

GroupWise uses the default telephony provider to make phone calls. In order to use Skype with GroupWise, you need to enable Skype as the default telephony provider (See ["Enabling Skype in GroupWise" on page 1](#page-0-3)).

You can make a phone call within GroupWise in multiple ways:

- ["Making a Call from a Message" on page 1](#page-0-0)
- ["Making a Call from the Contacts View" on page 1](#page-0-1)
- ["Making a Call When Viewing a Contact" on page 1](#page-0-2)

#### <span id="page-0-0"></span>MAKING A CALL FROM A MESSAGE

When a GroupWise message contains a telephone number, the number is displayed as a hyperlink.

To make a call directly from a message in GroupWise:

**1** Click the linked phone number within the message.

#### <span id="page-0-1"></span>MAKING A CALL FROM THE CONTACTS VIEW

- **1** Click the contact folder that contains the contact that you want to call.
- **2** Click the linked phone number for the contact that you want to call.

#### <span id="page-0-2"></span>MAKING A CALL WHEN VIEWING A CONTACT

- **1** Click the contact folder that contains the contact that you want to call.
- **2** Right-click the name of a contact, then click **Details**.
- **3** Click the drop-down arrow next to **Dial** on the toolbar, then click the number you want to call.

**4** Click **OK**, then click **Close**.

# **Making a Video Call through Skype**

To make video calls, you must have a Web cam installed on your workstation, and the person you are calling must also have a Web cam.

**1** Click the **Presence** icon located next to the name of the user you want to video call.

If you are calling a contact that you created (that is, a contact that is not in the GroupWise system address book), you will see dimmed **Presence** icons in contacts folders, such as the Frequent Contacts folder. Click a dimmed **Presence** icon to send SMS text messages to a personal contact.

If you are texting another GroupWise user in your organization, **Presence** icons are displayed in email messages when Novell Messenger is also running on your workstation. For more information, see the [GroupWise 2014 R2 and Messenger Quick Start.](https://www.novell.com/documentation/groupwise2014r2/pdfdoc/gw2014_qs_messenger/gw2014_qs_messenger.pdf#quickstart)

**2** Click **Video Call**.

# **Sending an SMS Text Message**

To send an SMS text message through Skype:

**1** Click the **Presence** icon located next to the name of the user you want to send a text message to.

If you are texting a contact that you created (that is, a contact that is not in the GroupWise system address book), you will see dimmed **Presence** icons in contacts folders, such as the Frequent Contacts folder. Click a dimmed Presence icon to send SMS text messages to a personal contact.

If you are texting another GroupWise user in your organization, **Presence** icons are displayed in email messages when Novell Messenger is also running on your workstation. For more information, see the [GroupWise 2014 R2 and Messenger Quick Start.](https://www.novell.com/documentation/groupwise2014r2/pdfdoc/gw2014_qs_messenger/gw2014_qs_messenger.pdf#quickstart)

- **2** Click **SMS**, click the user's name, then click the phone number that has the Skype logo next to it.
- **3** Specify the message that you want to send, then click **Send**.

You can also send a text message by using native GroupWise functionality, as described in "[Sending SMS](https://www.novell.com/documentation/groupwise2014r2/pdfdoc/gw2014_guide_userwin/gw2014_guide_userwin.pdf#phonesmstext)  Text Messages" in "[Text Messages, Phone Calls, and](https://www.novell.com/documentation/groupwise2014r2/pdfdoc/gw2014_guide_userwin/gw2014_guide_userwin.pdf#phone)  Instant Messaging" in the *GroupWise 2014 R2 Client User Guide*.

### **Starting an Instant Messaging Conversation**

You can use Skype to begin an instant messaging conversation from within GroupWise.

You can use instant messaging to contact users only if they are members of your Skype Contact List. If they are not, users must configure Skype to allow instant messages from anyone.

- **1** Click the **Presence** icon located next to the name of the user you want to contact.
- **2** Click **IM**.

# **Displaying Presence Information**

When the prerequisites that are described in ["Prerequisites"](#page-0-5)  [on page 1](#page-0-5) are met, Skype presence information is automatically displayed in GroupWise.

The **Presence** icon is either enabled (color) or disabled (gray). Disabled means that the user is not present. Enabled means that the user is present.

**Legal Notices: For information about legal notices, trademarks, disclaimers, warranties, export and other use restrictions, U.S. Government rights, patent policy, and FIPS compliance, see<https://www.novell.com/company/legal/>.**

**Copyright © 2016 Novell, Inc. All Rights Reserved.**